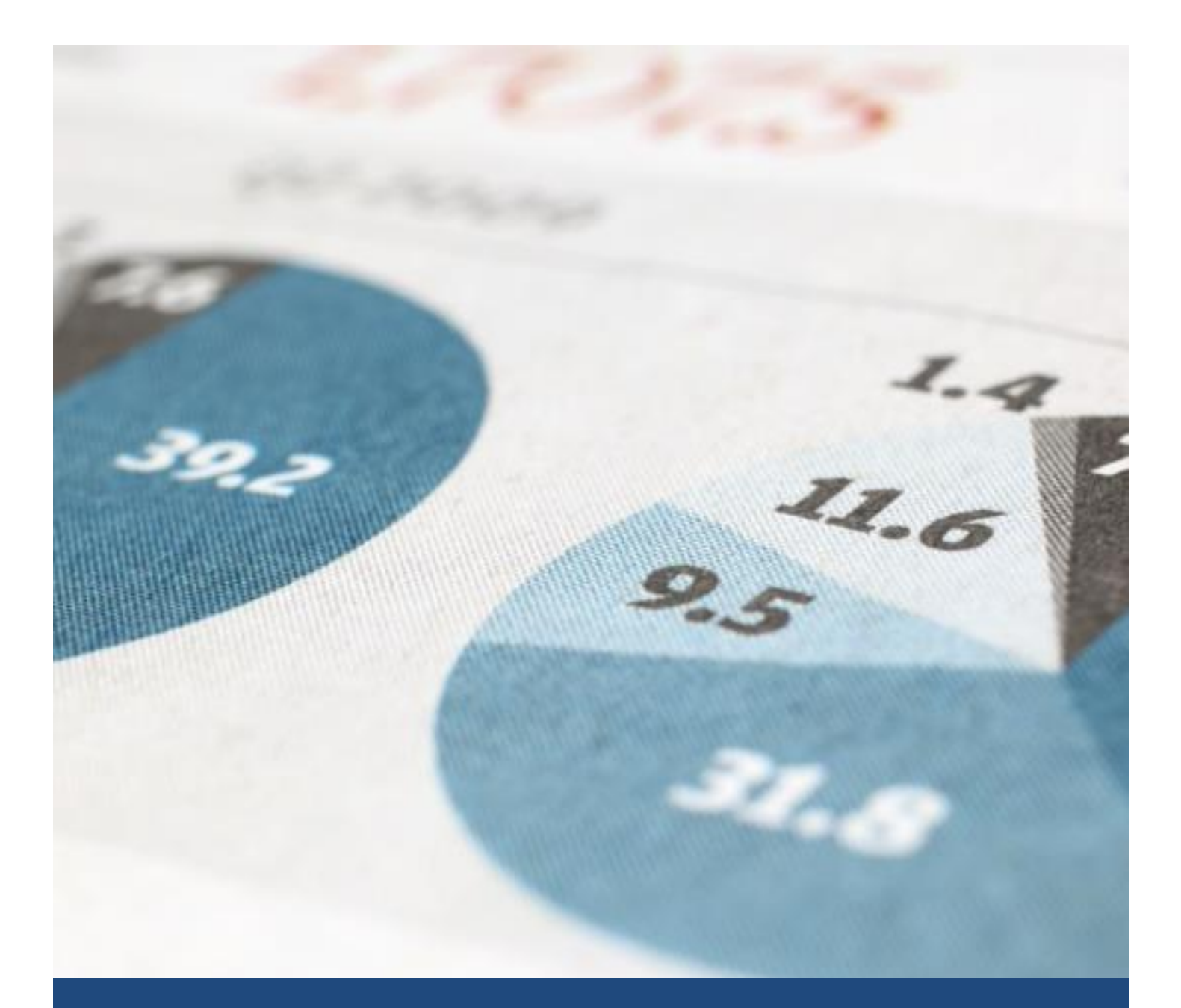

# HƯỚNG DẦN SỬ DỤNG SACOMBANK MSIGN

T11/2022

### HƯỚNG DẦN SỬ DỤNG SACOMBANK MSIGN

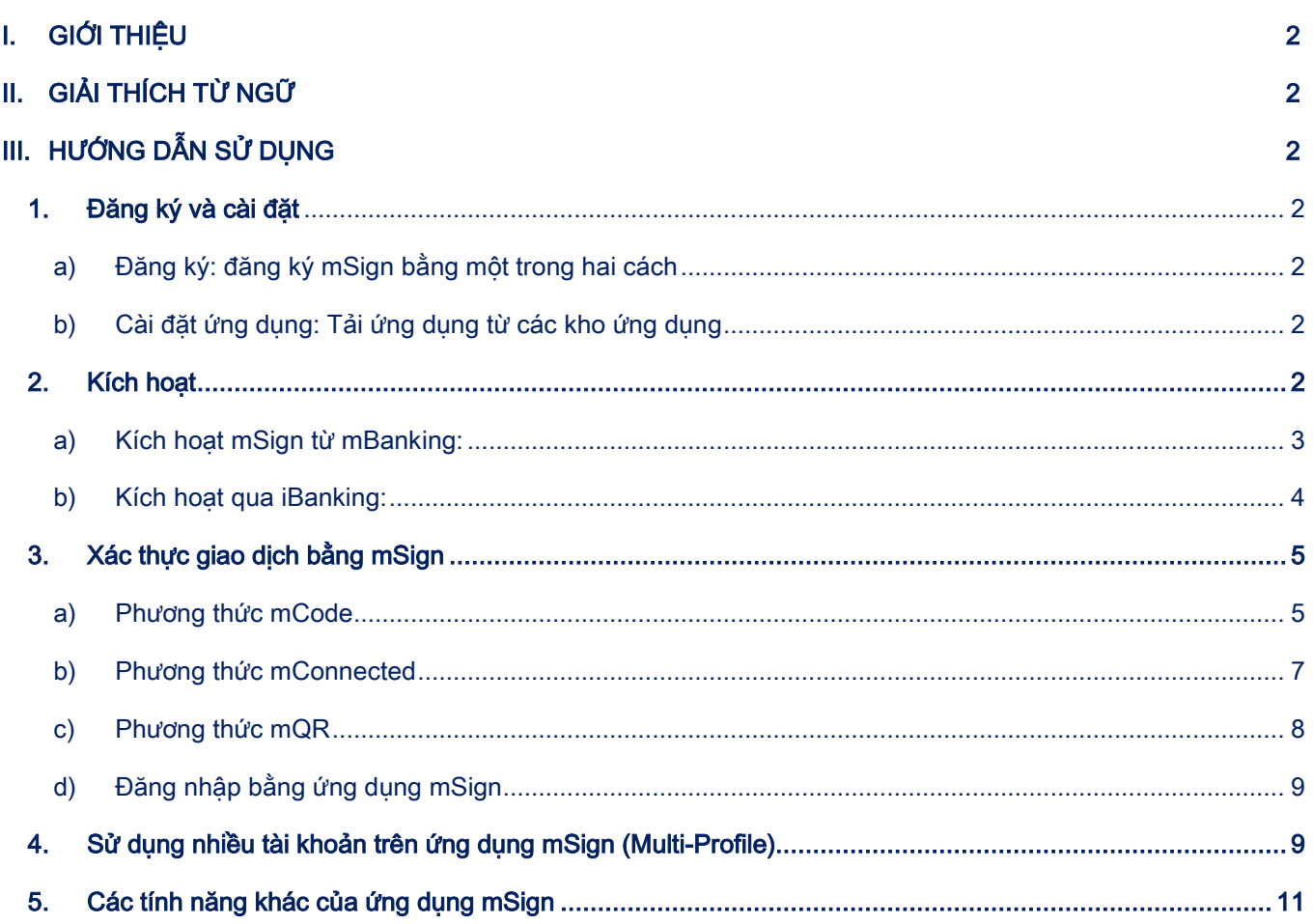

#### <span id="page-2-0"></span>GIỚI THIỆU

Ứng dụng mSign được cài đặt trên ĐTDĐ để duyệt các giao dịch trực tuyến eBanking, Sacombank Pay và các giao dịch thanh toán trực tuyến bằng thẻ; cho phép đăng ký, kích hoạt nhiều User eBanking. Gồm nhiều phương thức:

- − mCode: tạo OTP duyệt giao dịch
- − mConnected: duyệt giao dịch trực tiếp trên mSign
- − mQR: quét mã QR của giao dịch iBanking để tạo S-OTP duyệt giao dịch
- Login with mSign: Đăng nhập iBanking bằng ứng dụng mSign

#### <span id="page-2-1"></span>II. GIẢI THÍCH TỪ NGỮ

- − mCode: là loại hình xác thực giao dịch bằng mã xác thực OTP được tạo trên ứng dụng mSign; Không yêu cầu ĐTDĐ có kết nối Internet.
- − mConnected: là loại hình xác thực giao dịch trực tiếp trên ứng dụng mSign, chỉ áp dụng đối với các giao dịch eBanking, Sacombank Pay; Yêu cầu ĐTDĐ có kết nối Internet.
- − mQR: là loại hình xác thực có chức năng ký giao dịch. Thông tin giao dịch trên iBanking được mã hóa thành mã QR và được quét bằng mSign để tạo ra mã xác thực S-OTP và được dùng để xác thực chính giao dịch đó; Không yêu cầu ĐTDĐ kết nối Internet.
- − Login with mSign: Đăng nhập iBanking bằng ứng dụng mSign (chỉ áp dụng cho ứng dụng mSign đã kích hoạt và đang mở chế độ đăng nhập bằng Vân tay/ Face ID)
- − InterApp: Tính năng liên kết ứng dụng, hỗ trợ xác thực giao dịch trên mSign. Hệ thống tự động chuyển đổi qua lại giữa hai ứng dụng (mSign và mBanking) khi được cài đặt trên cùng thiết bị.
- − Thông tin đăng nhập mSign là mật khẩu đăng nhập hoặc dấu vân tay/Face ID
- − Mật khẩu đăng nhập (PIN): là chuỗi 6 ký tự số do KH thiết lập; không được là dãy số theo thứ tự hoặc lặp lại (ví dụ: 123456, 111111). Mật khẩu này sử dụng chung cho tất cả tài khoản trên mSign.
- Dấu vân tay/Face ID đăng nhập mSign là Mã đăng nhập bằng dấu vân tay hoặc Face ID của KH được cài đặt trên ĐTDĐ có hỗ trợ chức năng này.

#### <span id="page-2-3"></span><span id="page-2-2"></span>III. HƯỚNG DẦN SỬ DUNG

#### <span id="page-2-4"></span>1. Đăng ký và cài đặt

- a) Đăng ký: đăng ký mSign bằng một trong hai cách
	- − Đến trực tiếp các điểm giao dịch Sacombank để đăng ký sử dụng.
	- − Gửi tin nhắn đến tổng đài Sacombank 8149 theo cú pháp sau:

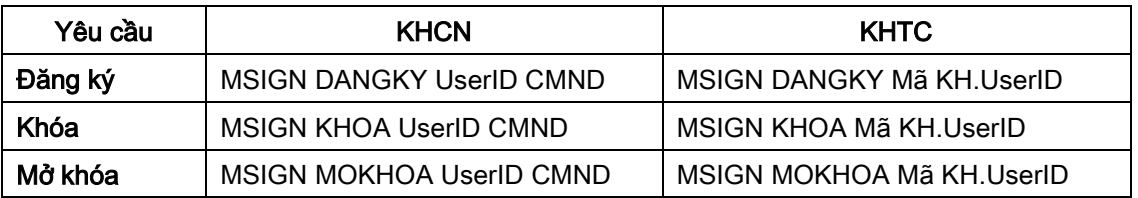

Lưu ý: Tin nhắn phải được gửi từ số điện thoại đã đăng ký dịch vụ với Ngân hàng

- <span id="page-2-5"></span>b) Cài đặt ứng dụng: Tải ứng dụng từ các kho ứng dụng
	- − App Store (Điện thoại iPhone phiên bản từ iOS 10 trở lên, không Jailbreak)
	- − CH Play (Điện thoại Android phiên bản từ Android 7 trở lên, không Root)
- <span id="page-2-6"></span>2. Kích hoạt: Ứng dụng mSign hỗ trợ KH thực hiện kích hoạt từ mBanking và iBanking

Lưu ý: Trường hợp ứng dụng mSign và mBanking được cài đặt trên cùng thiết bi. mSign sẽ ưu tiên luồng kích hoạt qua mBanking trước. Các trường hợp user đăng ký mới hoàn toàn hoặc không sử dụng mBanking, quý khách vui lòng tham khảo hướng dẫn kích hoạt qua iBanking.

<span id="page-3-0"></span>a) Kích hoạt mSign từ mBanking:

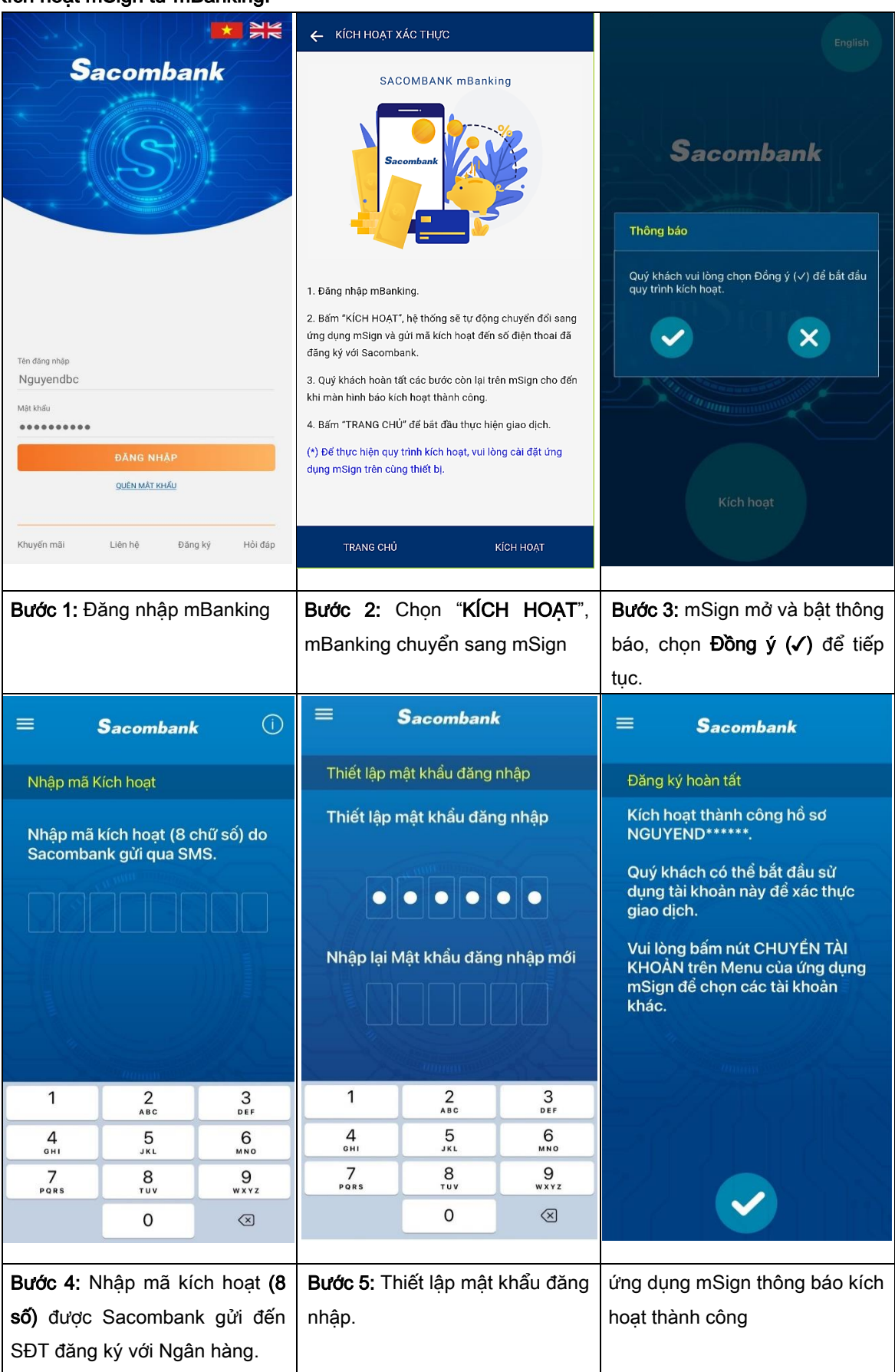

b) Kích hoạt qua iBanking:

<span id="page-4-0"></span>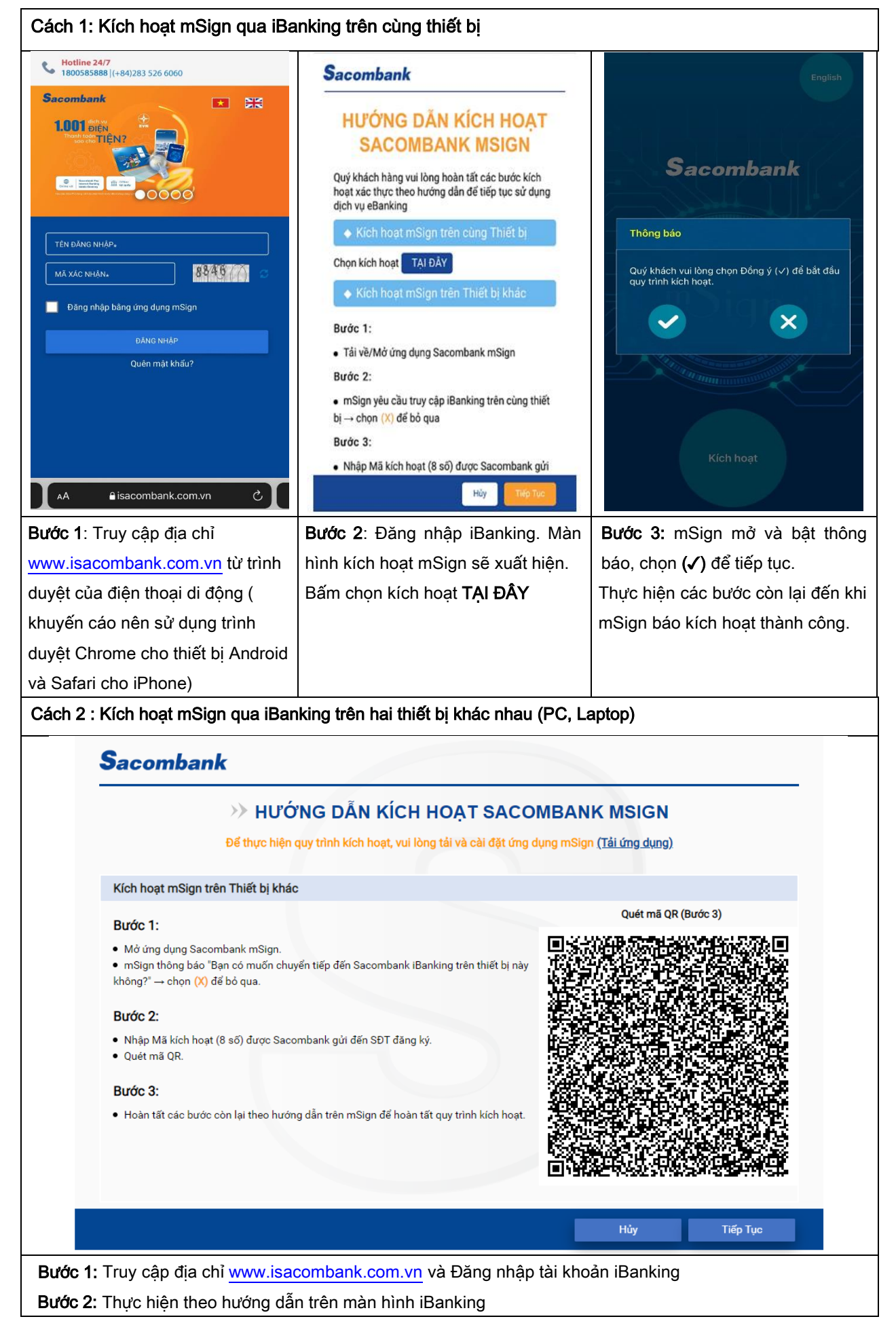

- <span id="page-5-1"></span><span id="page-5-0"></span>3. Xác thực giao dịch bằng mSign
	- a) Phương thức mCode
		- i. Xác thực giao dịch trên kênh iBanking

Bước 1: Thực hiện giao dịch trên iBanking, Chọn xác thực bằng mCode

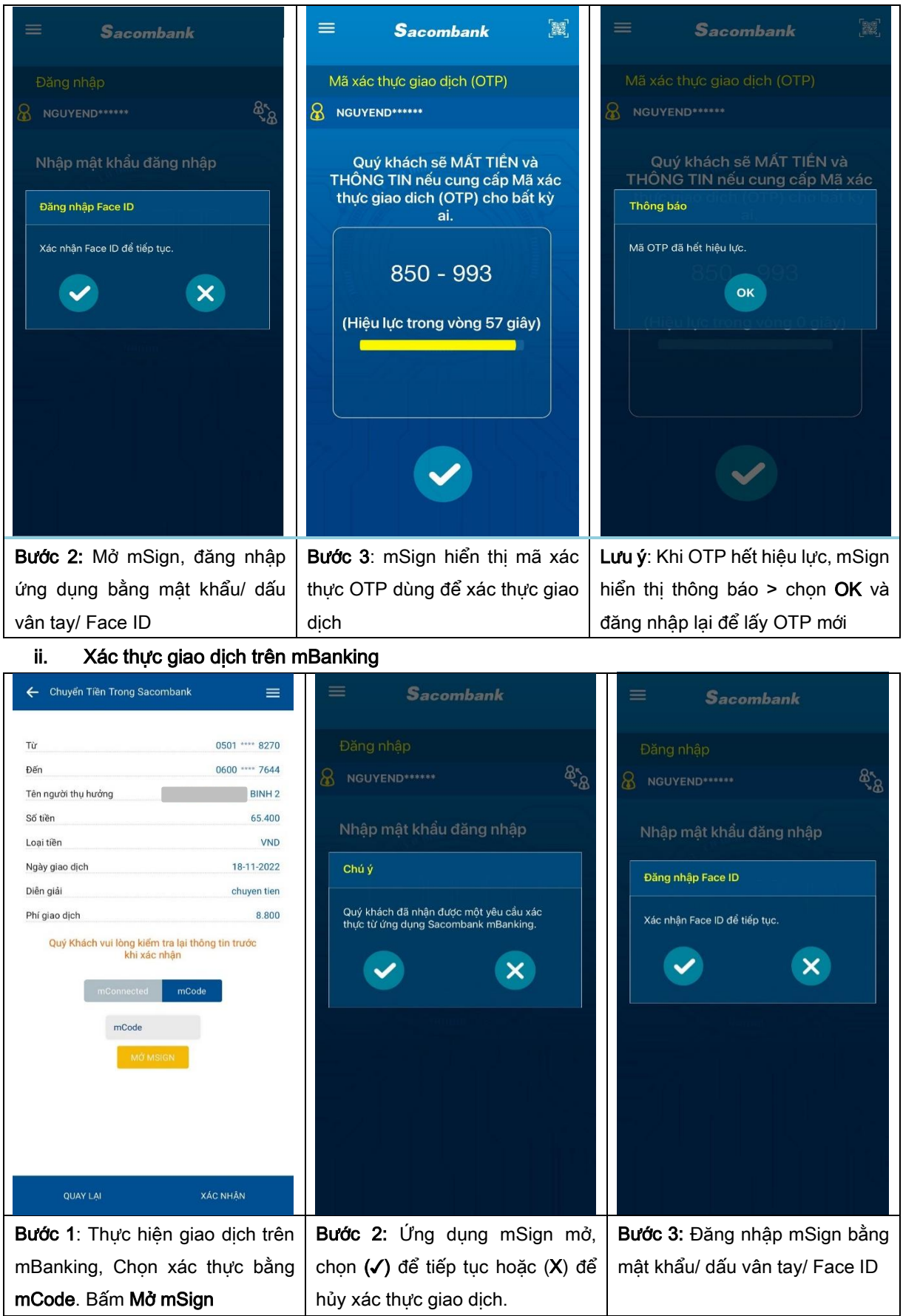

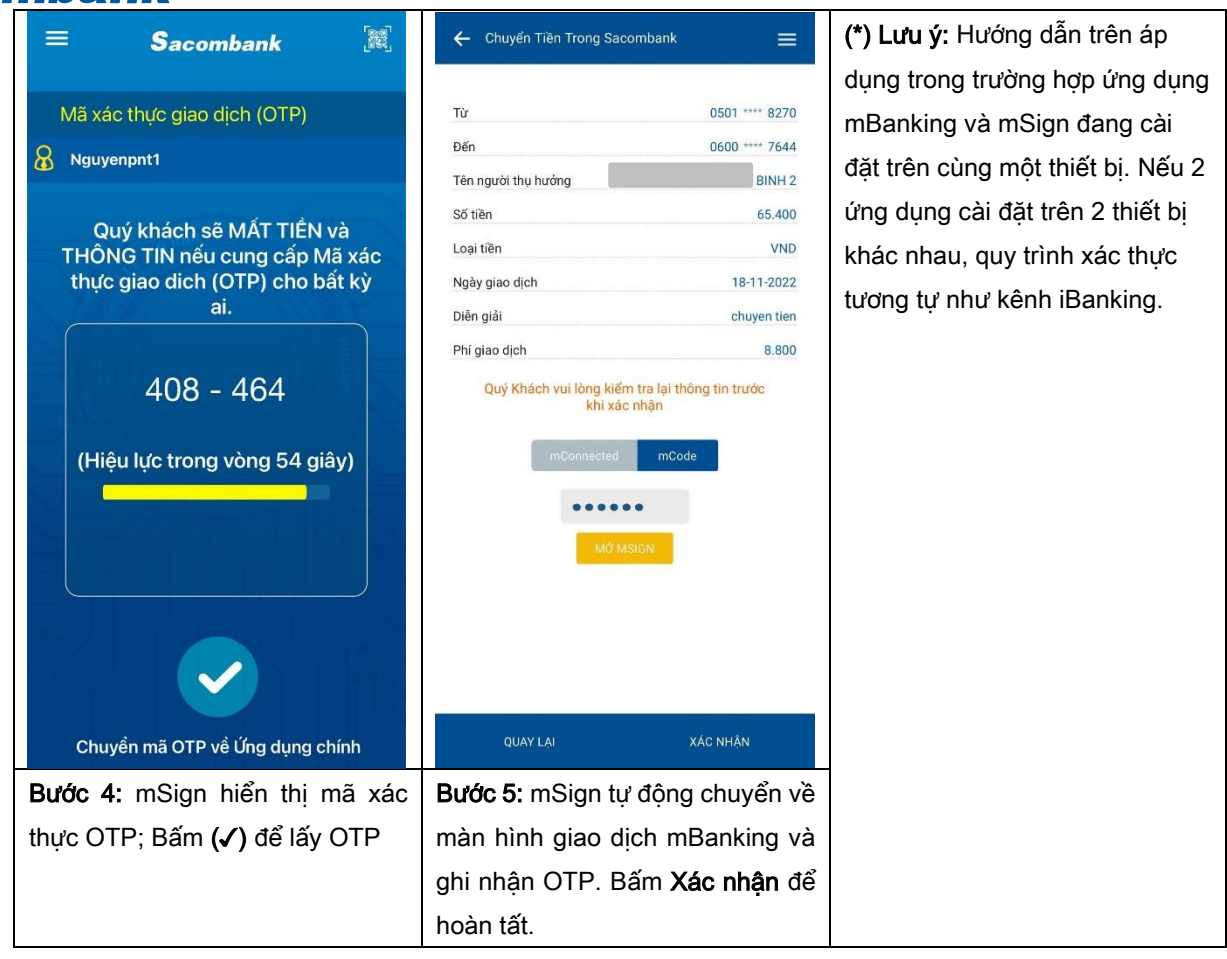

#### iii. Xác thực giao dịch trực tuyến trên các website khác:

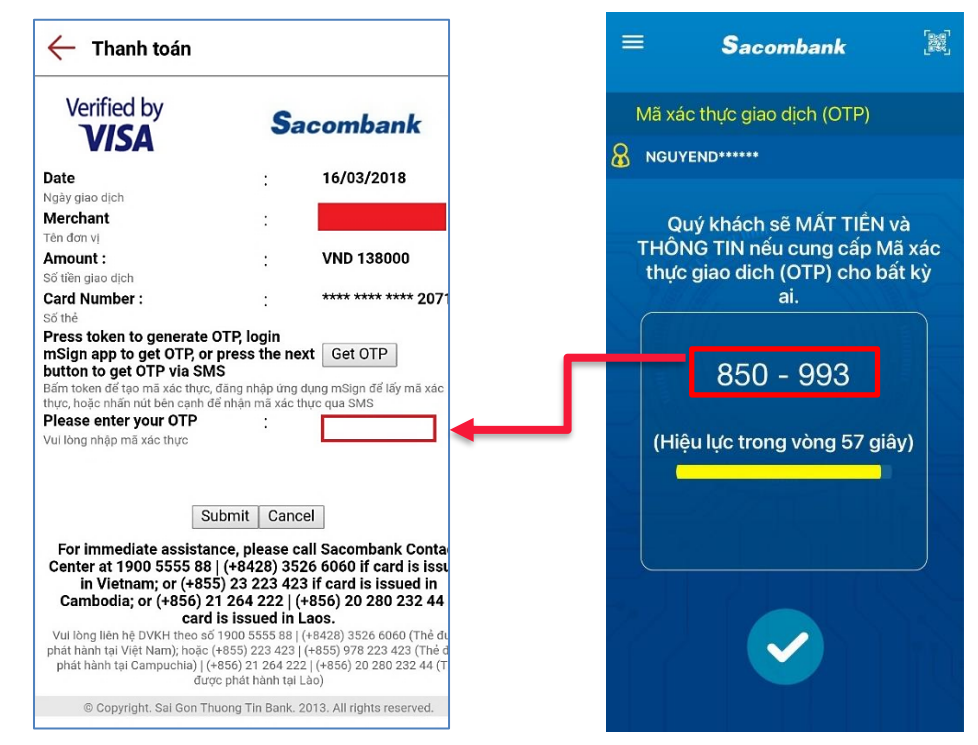

Bước 1: KH thực hiện giao dịch trên các trang thương mại điện tử, chọn hình thức thanh toán là thẻ Sacombank (Thẻ nội địa, Visa, Master…)

Bước 2: Đăng nhập mSign, lấy Mã Xác thực OTP và nhập vào màn hình thanh toán để hoàn tất giao dịch.

- <span id="page-7-0"></span>b) Phương thức mConnected
	- i. Xác thực giao dịch trên kênh iBanking

Bước 1: Thực hiện giao dịch trên iBanking, Chon xác thực bằng mConnected, Chon GỦI

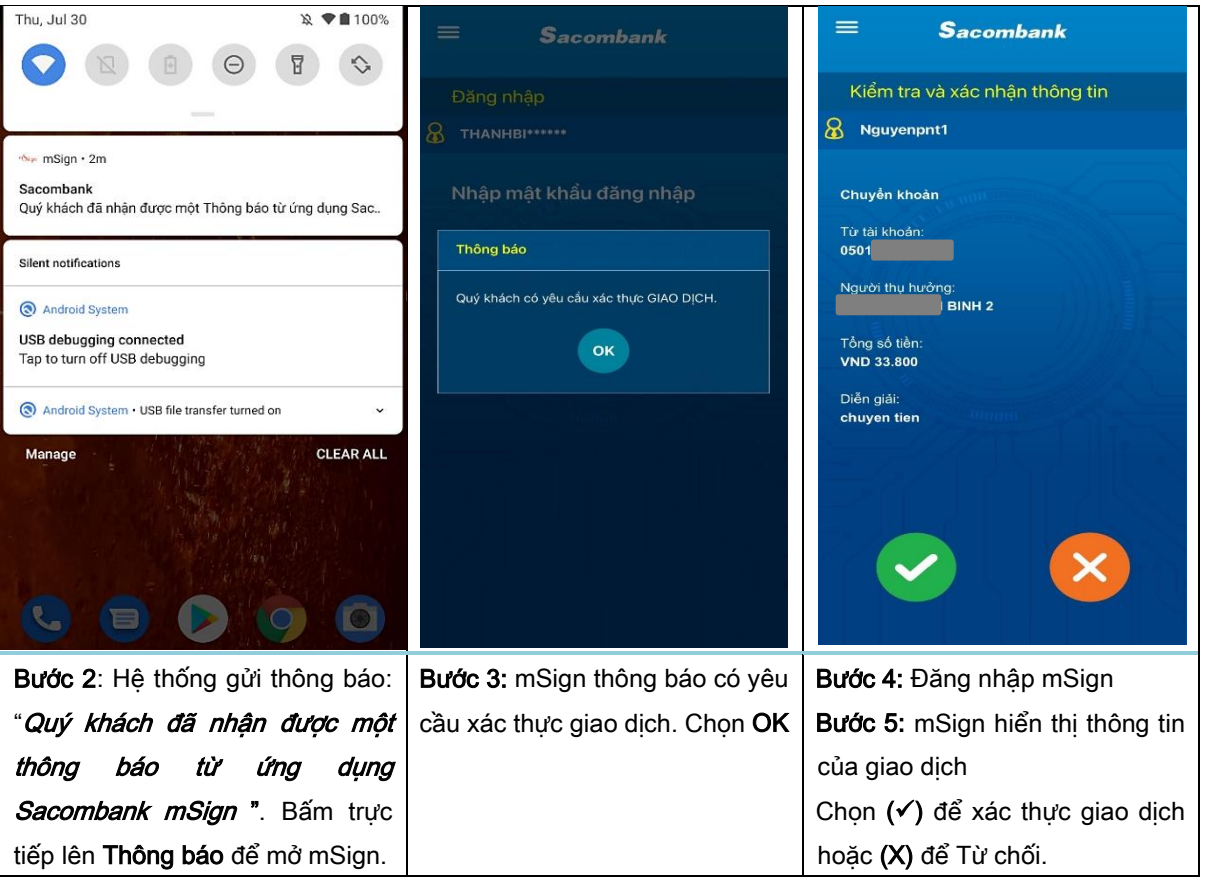

ii. Xác thực giao dịch trên mBanking

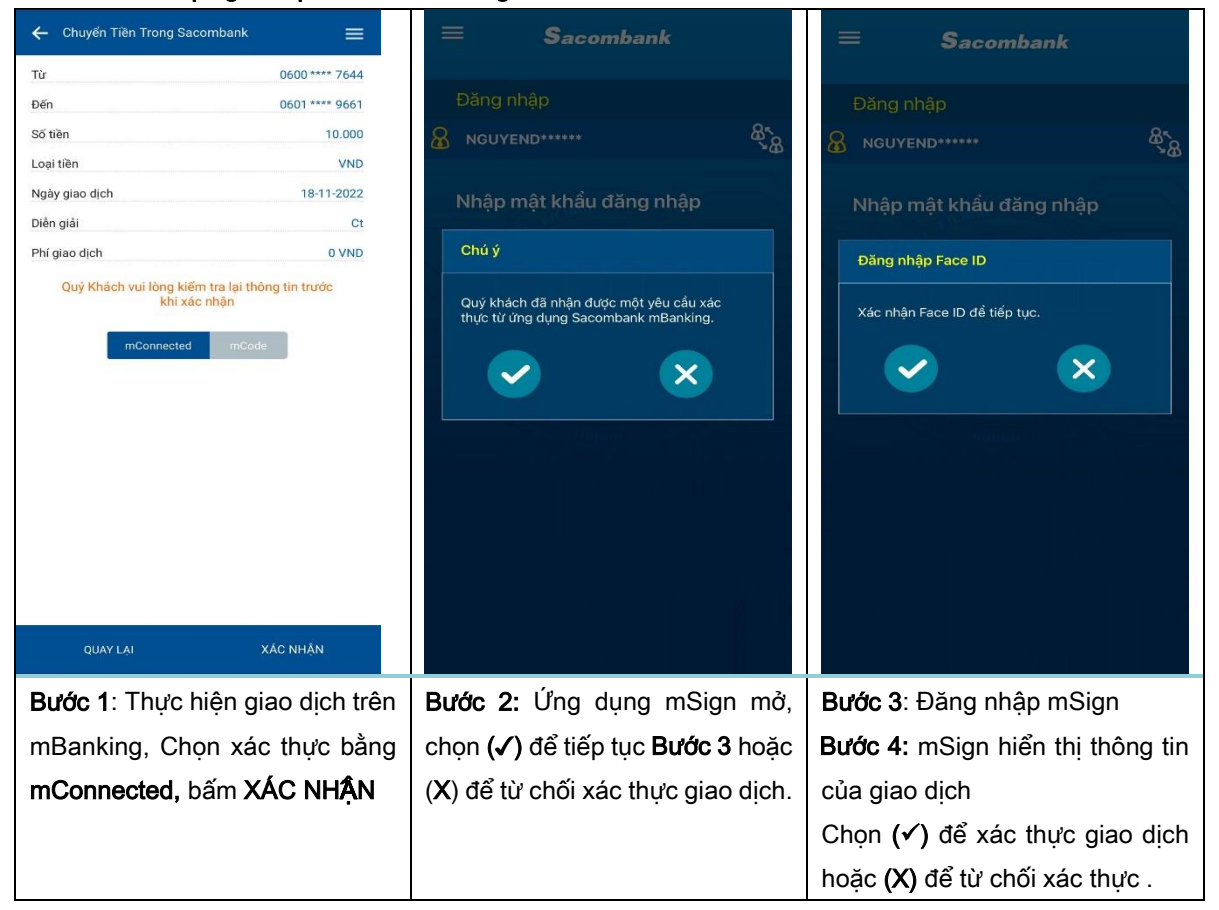

#### <span id="page-8-0"></span>c) Phương thức mQR

Bước 1: Thực hiện giao dịch trên iBanking, chọn xác thực bằng mQR, chọn TẠO MÃ QR Bước 2: Màn Hình hiển thị mã QR, KH thực hiện Bước 3 để lấy mã S-OTP xác thực giao dịch. Bước 3: Lấy mã S-OTP từ ứng dụng mSign

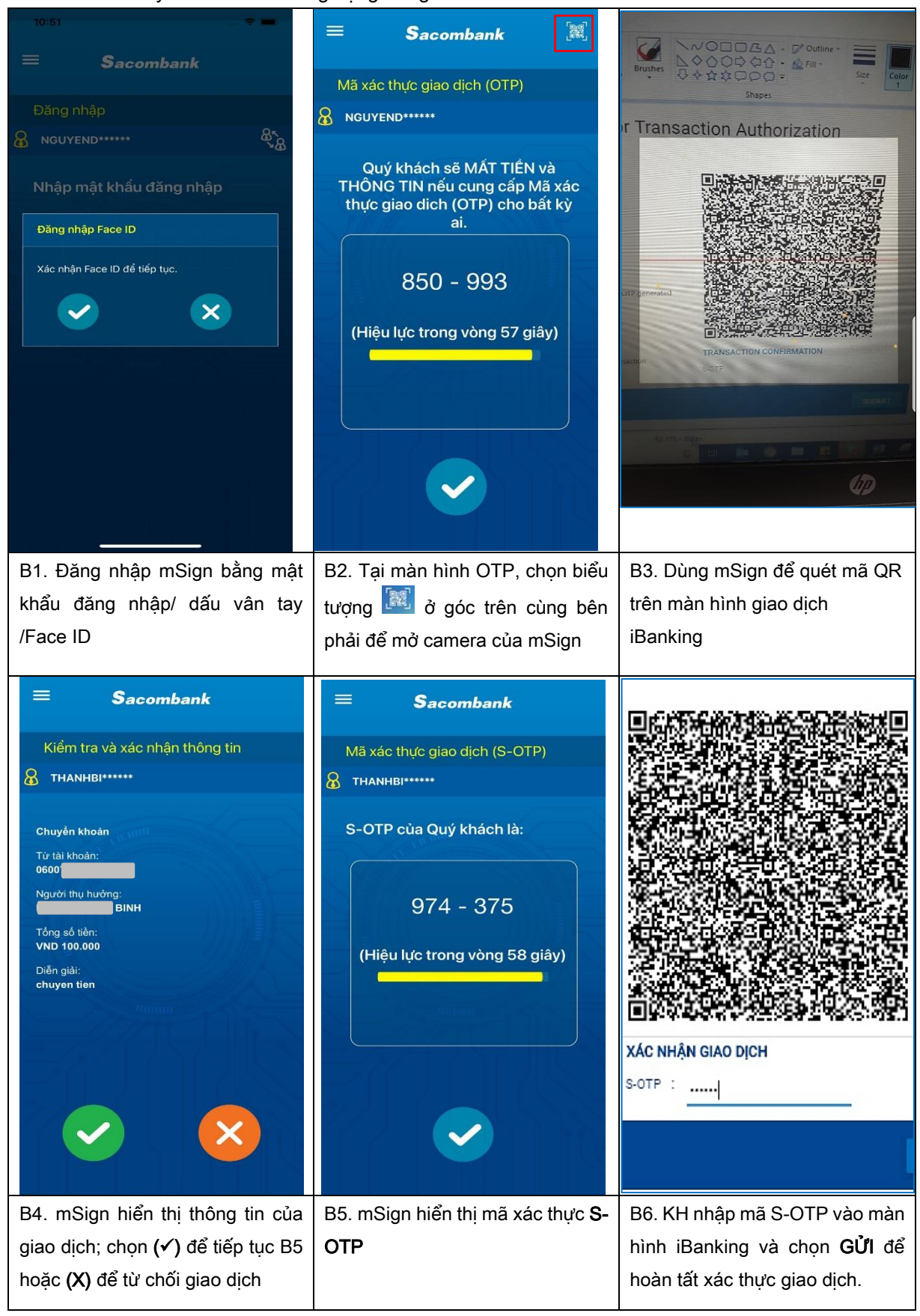

<span id="page-9-0"></span>d) Đăng nhập bằng ứng dụng mSign: áp dụng cho ứng dụng mSign đã kích hoạt và đang mở chế độ đăng nhập bằng Vân tay/ Face ID

Bước 1: Tai trang đăng nhập iBanking, KH điền tên đăng nhập và mã xác nhân, chon Đăng nhập bằng ứng dụng mSign.

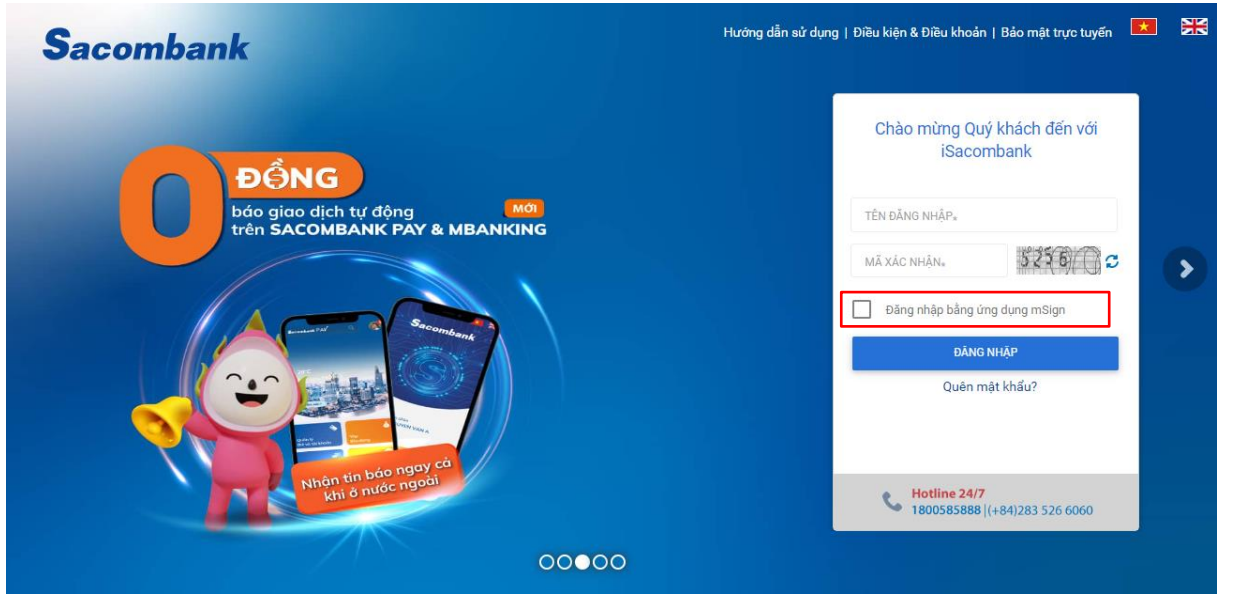

Bước 2: Hệ thống gửi thông báo đến điện thoại cài đặt mSign; KH bấm chọn trực tiếp lên Thông báo để mở ứng dụng mSign.

Bước 3: Xác thực thông tin đăng nhập trên mSign.

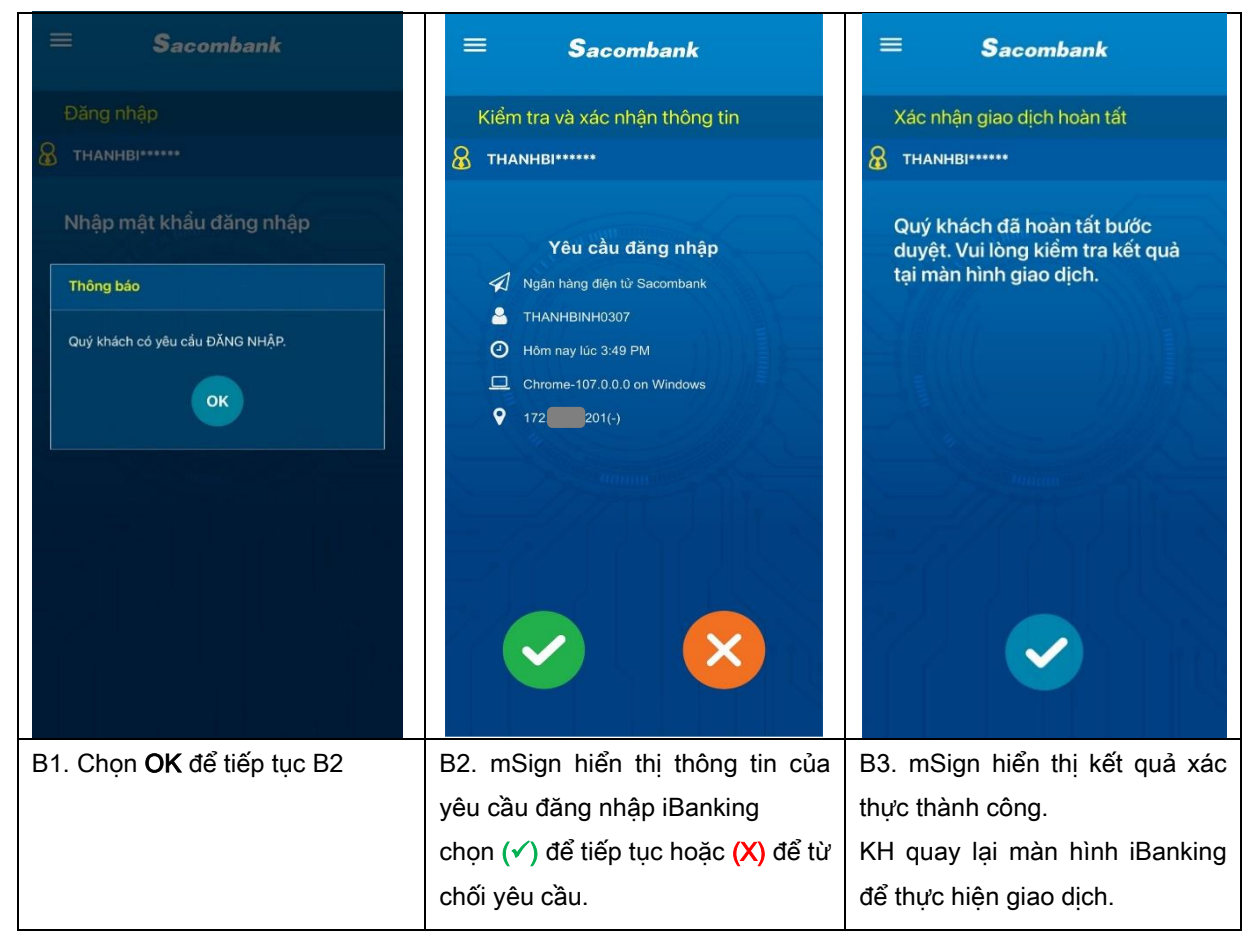

<span id="page-9-1"></span>4. Sử dụng nhiều tài khoản trên ứng dụng mSign (Multi-Profile)

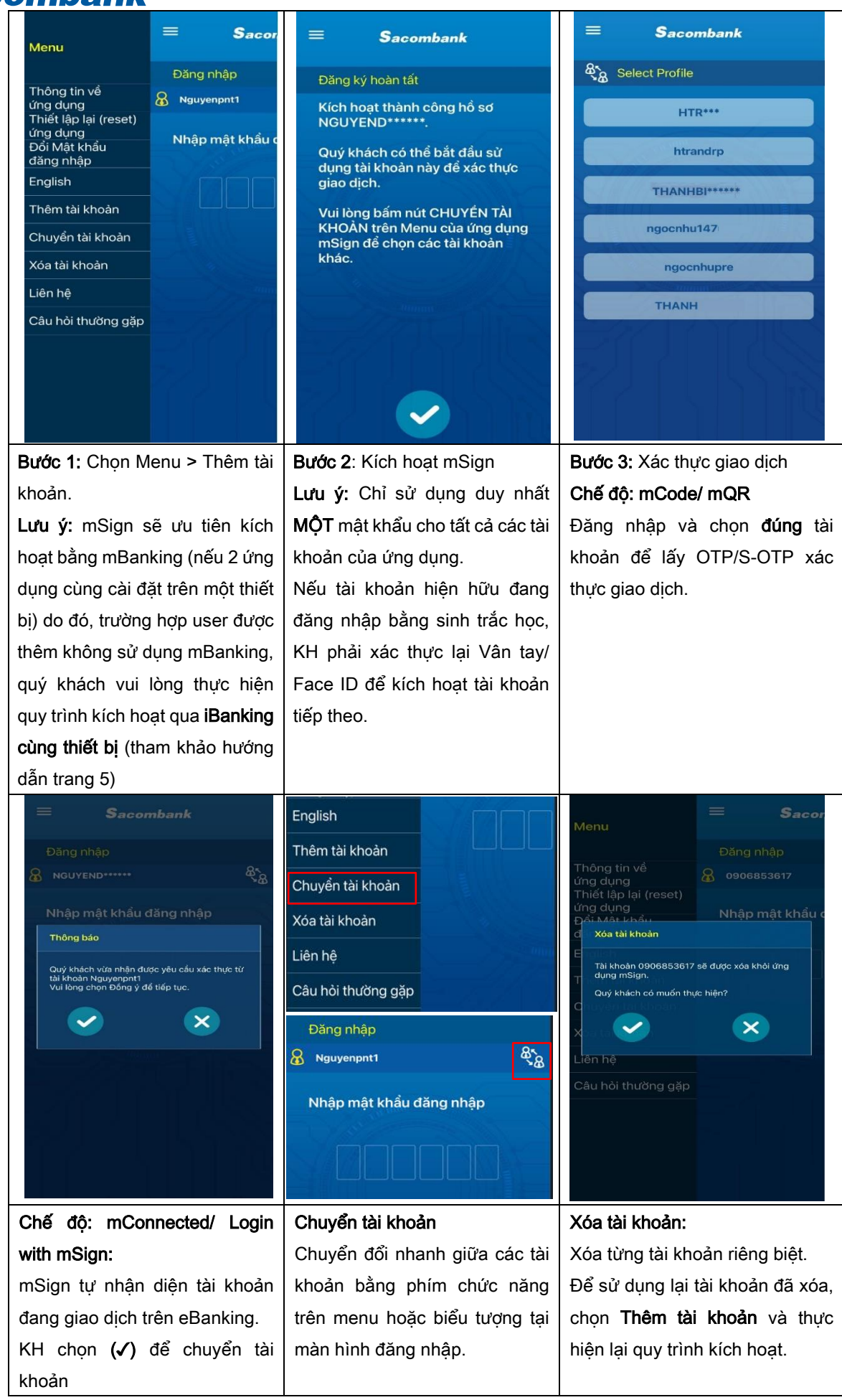

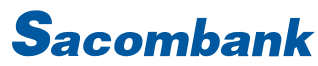

#### <span id="page-11-0"></span>5. Các tính năng khác của ứng dụng mSign

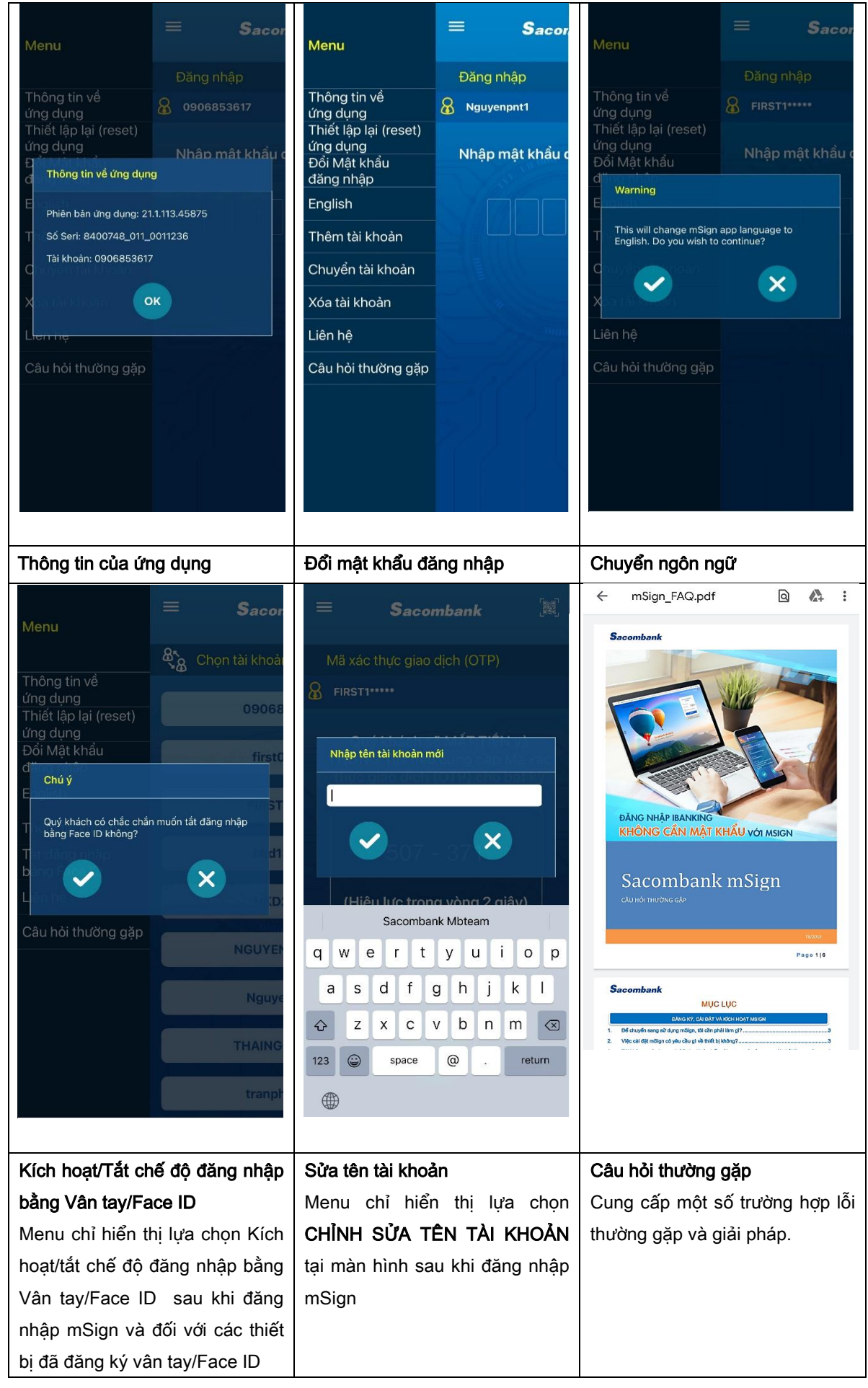